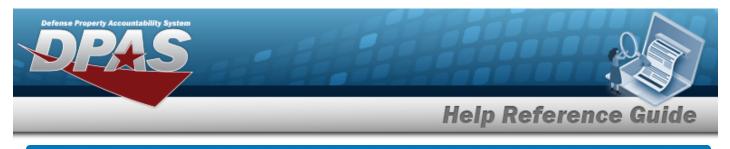

# Search for a MAINT GROUP ID — Criteria

## Overview

The Property Accountability module MAINT GROUP ID process provides the ability to identify assets for maintenance or utilization. When a new stock number is cataloged, the cataloger must associate a Maintenance Group with the Stock Number. Since the Maintenance Group is associated a Stock Number, the Maintenance Groups must be maintained at the Catalog Name level (a set of Maintenance Groups/Catalog).

Maintenance Groups are subsequently associated with a UIC and Maintenance Activity or to a UIC and External Maintenance Interface. This allows for identifying what activity is providing maintenance or utilization management for the assets that are associated with the Stock Number with a particular Maintenance Group.

# Navigation

Master Data > MAINT GRP ID > MAINT GROUP ID Search Criteria page

### Procedures

| Search for a | MAINT | GROUP | ID — Criteria |
|--------------|-------|-------|---------------|
|              |       |       |               |

One or more of the Search Criteria fields can be entered to isolate the results. By default, all

results are displayed. Selecting at any point of this procedure returns all fields to the default "All" setting.

1. In the Search Criteria panel, narrow the results by entering one or more of the following optional fields.

| Search Criteri | a               |   |                |       |        |     |
|----------------|-----------------|---|----------------|-------|--------|-----|
| *Catalog       | AA-ANAD-AA-ANAD | ~ | Maint Grp Desc |       |        |     |
| Maint Grp Id   |                 |   |                |       |        |     |
|                |                 |   |                | Reset | Search | Add |

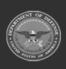

Helpdesk

1-844-843-3727

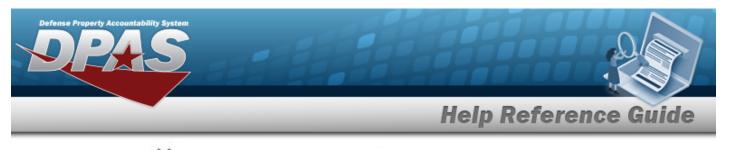

- Use 💙 to select the Catalog.
- Enter the MAINT GRP DESC in the field provided. *This is a 25 alphanumeric character field.*

#### Helpful Tip

A wild card is permitted using the percentage (%) sign when performing a search. Example: MAINT GRP ID of Maint% will find all MAINTENANCE GROUP IDs beginning with the word Maint.

2. Select search . The **Maint Group Id Search Results** page appears. Results display in the Search Results grid.

| Search Criter<br>Catalog<br>AA-ANAD-AA-ANAD |        | Maint Grp Id<br>AA | Maint Grp Desc |                |        |
|---------------------------------------------|--------|--------------------|----------------|----------------|--------|
| Search Result                               | ts     |                    |                |                |        |
| Update                                      | Delete | Catalog            | Maint Grp Id   | Maint Grp Desc |        |
| Update                                      | Delete | AA-ANAD            | АА             | TRKVAN         |        |
|                                             |        |                    |                |                |        |
|                                             |        |                    |                |                | Cancel |

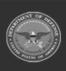

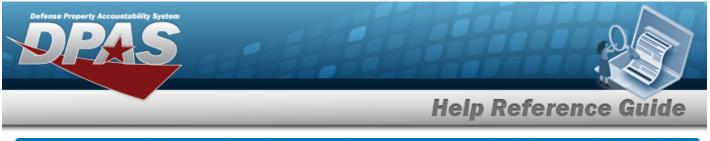

# Add a MAINT GROUP ID Navigation Master Data > MAINT GRP ID > Search Criteria > Add > MAINT GROUP ID Add page Procedures Add a MAINT GROUP ID Selecting even at any point of this procedure removes all revisions and closes the page. Bold numbered steps are required.

- 1. Select Add . The Maint Group Id Add page appears.
  - **A.** Enter the MAINT GRP ID in the field provided. *This is a 2 alphanumeric character field.*
  - **B.** The Catalog automatically updates and is not editable.
  - **C.** Enter the MAINT GRP DESC in the field provided. *This is a 25 alphanumeric character field.* 
    - . The **Maint Group Id Transaction Status** page appears.

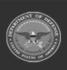

2.

Select

Add

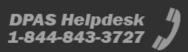

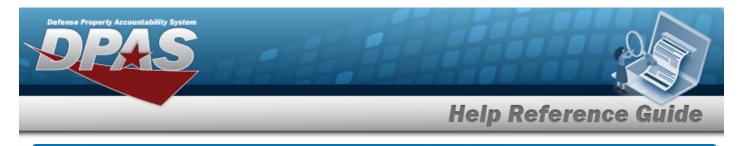

| Update a MAINT GRO | UP ID  |
|--------------------|--------|
| Navigation         |        |
|                    | Search |

Master Data > MAINT GRP ID > Search Criteria > Search Results > Update hyperlink > MAINT GRP ID Update page

### Procedures

Update a MAINT GRP ID

Selecting at any point of this procedure removes all revisions and closes the page. **Bold** numbered steps are required.

1. Select the Update hyperlink. *The MAINT GRP ID Update page appears.* 

| *Maint Grp Id   | 01              | Maint Grp Desc Long |  |
|-----------------|-----------------|---------------------|--|
| *Catalog        | AA-ANAD-AA-ANAD | History Remarks     |  |
| *Maint Grp Desc | SEDAN           | ]                   |  |
|                 |                 |                     |  |

- **A.** Update the MAINT GRP ID, entering the revised identifier in the field provided. *This is a 2 alphanumeric character field.*
- **B.** Verify the Catalog.
- **C.** Update the MAINT GRP DESC, entering the revised description in the field provided. *This is a 25 alphanumeric character field.*
- 2. Select

Update . The Maint Group Id Transaction Status page appears.

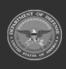

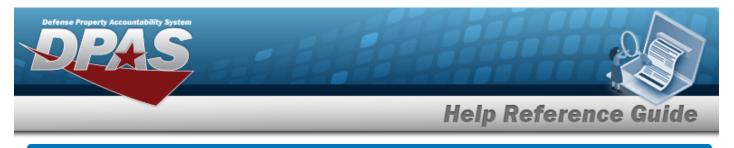

# **Delete a MAINT GROUP ID**

### Navigation

Master Data > MAINT GRP ID> Search Criteria > Search Results > Delete hyperlink > MAINT GROUP ID Delete page

#### Procedures

#### Delete a MAINT GROUP ID

Selecting at any point of this procedure removes all revisions and closes the page. **Bold** numbered steps are required.

1. Select the Delete hyperlink. *The MAINT GRP ID Delete page appears.* 

| elete           |                 |                                            |
|-----------------|-----------------|--------------------------------------------|
| *Maint Grp Id   | АА              | Maint Grp Desc Long Truck VAN Cargo w lift |
| *Catalog        | AA-ANAD-AA-ANAD | History Remarks                            |
| *Maint Grp Desc | TRKVAN          |                                            |

- **A.** Verify the MAINT GRP ID.
- **B.** Verify the Catalog.
- **C.** Verify the MAINT GRP DESC.
- 2. Select Delete . The Maint Group Id Transaction Status page appears.

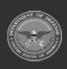